การเข้าใช้งานระบบ NewAcis นั้นระบบจะเปิด Pop up เพื่อใช้งาน ดังนั้นจึงต้องเพิ่มเว็บไซต์เข้า Block Pop up ก่อนการใช้งาน ระบบ ซึ่งจะขึ้นอยู่กับ Web Browser ตัวอย่างการ set up เพื่อปิด Block Pop up มีดังต่อไปนี้

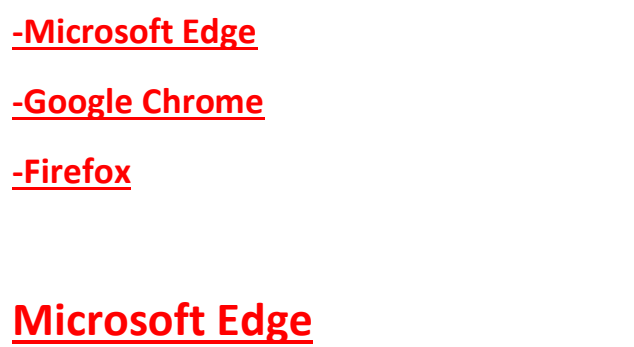

1.เข้า Microsoft Edge เลือก ที่มุมขวาบนแล้ว

#### 2.เลือก Setting

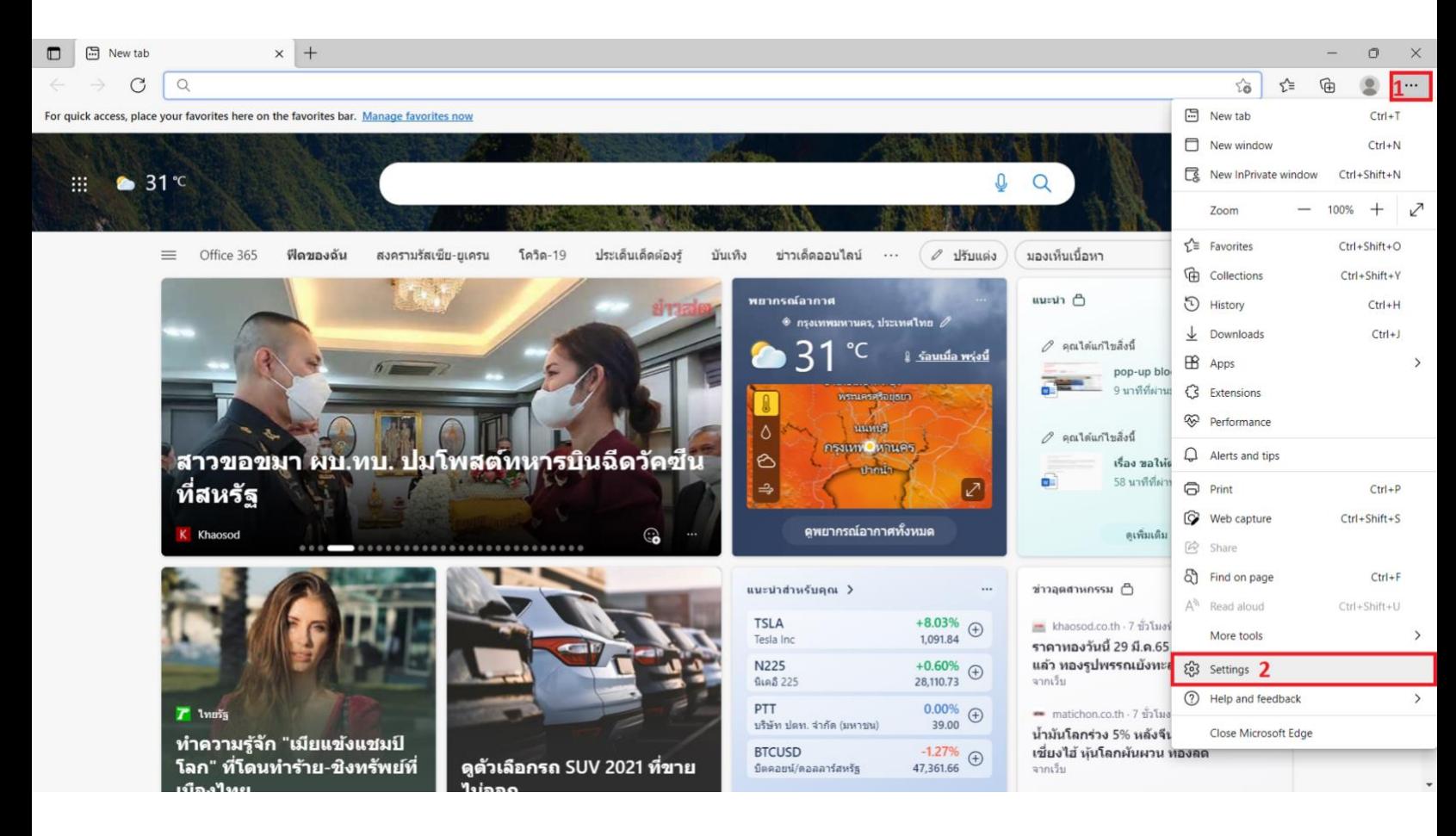

## $3.$ ในช่องค้นหา ค้นหาคำว่า "Pop-ups"

## 4.เลื่อนหาตัวเลือกที่ถูกไฮไลท์อยู่ดังรูปและคลิกเข้าไป

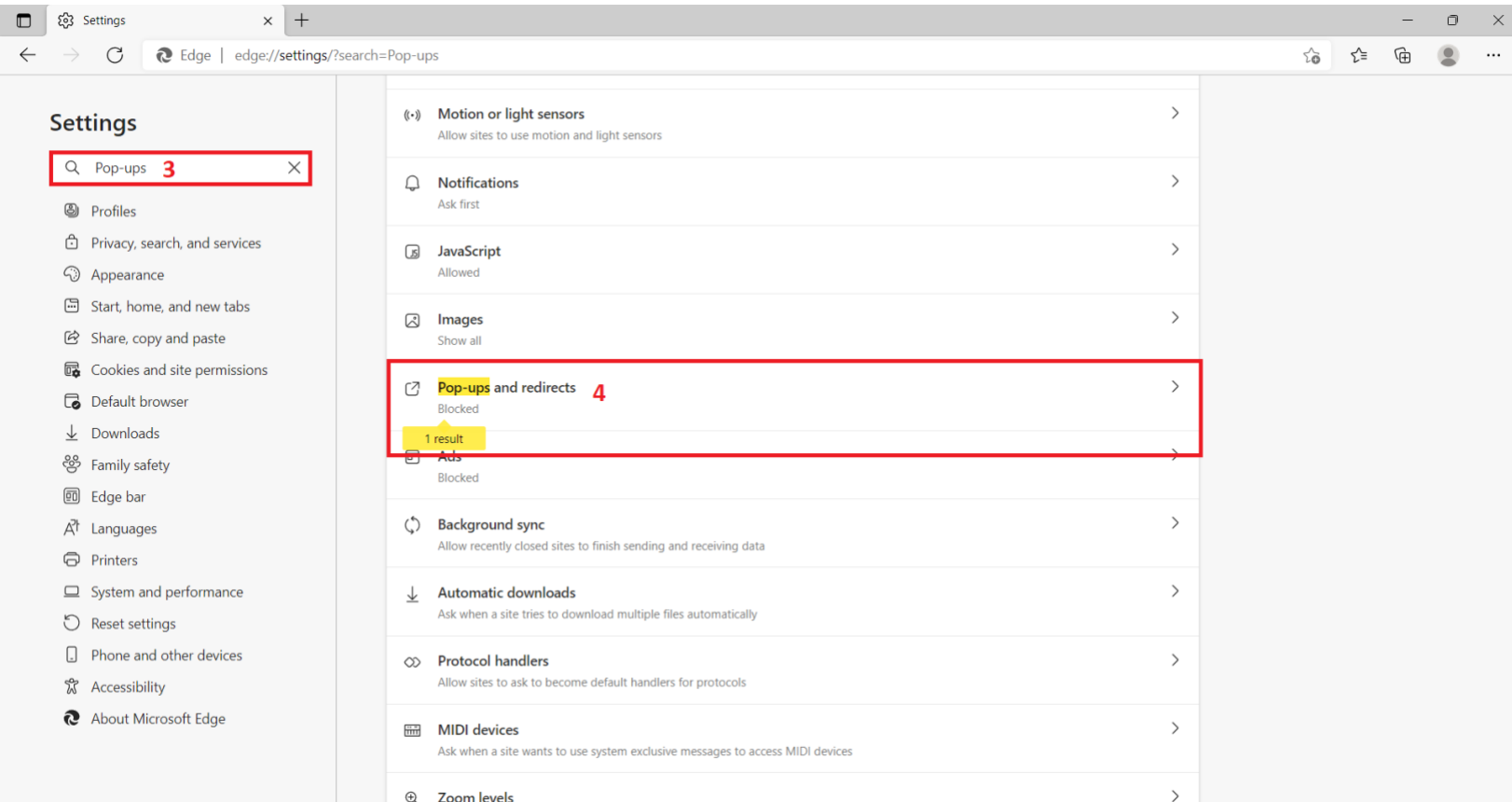

## 5.เข้ามาที่หน้า Pop-ups and redirects แล้วเลือก Add ที่ตัวเลือก Allow

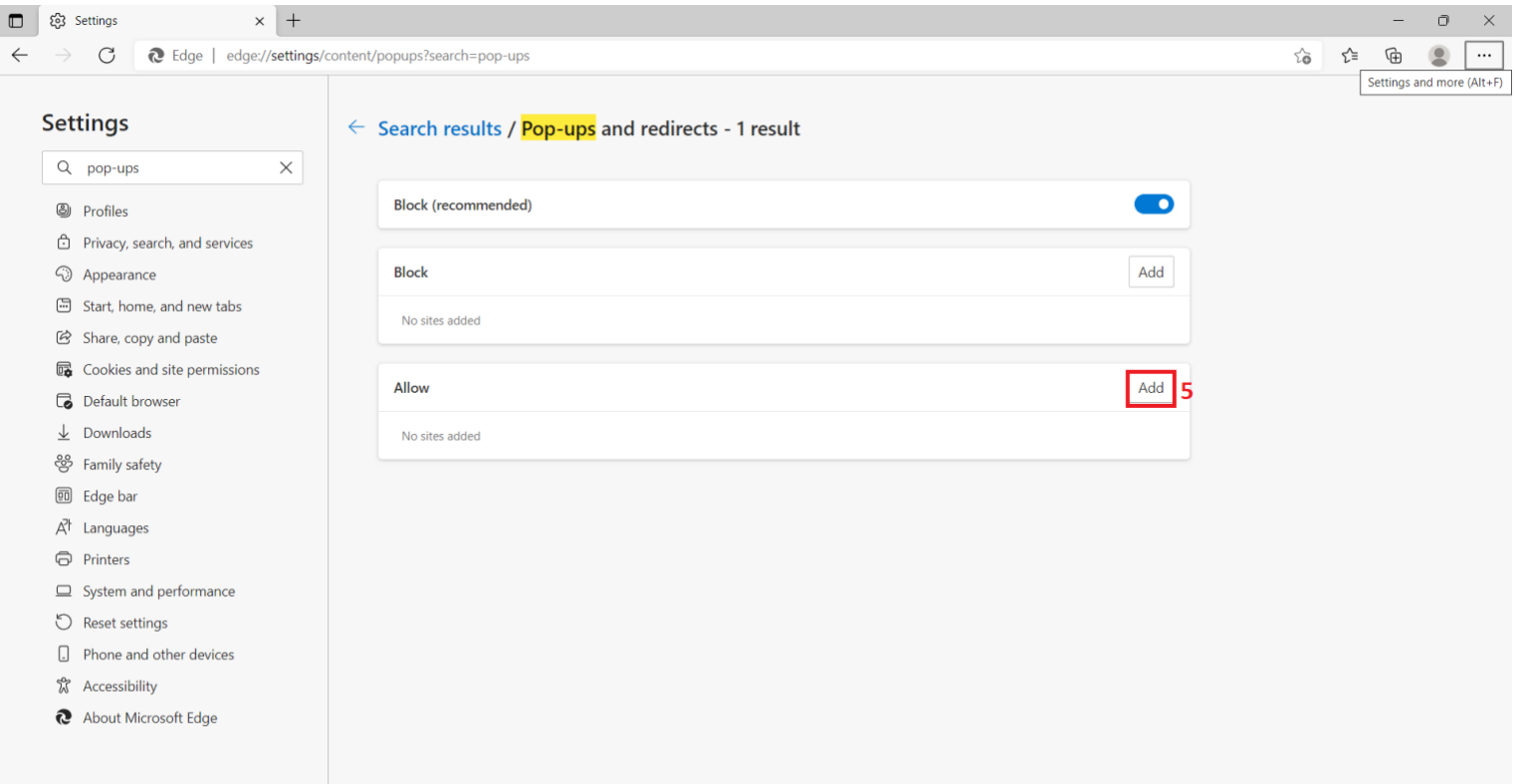

## 6.เพิ่มเว็บไซต์ที่อนุญาติให้Pop-up ได้

- 6.1ในกรณีที่ท่านเป็นนักศึกษาใส่ "<https://sinfo.kmutt.ac.th/NewAcis>" ลงในช่อง
- 6.2ในกรณีที่ท่านเป็นเป็นบุคลากรใส่ "<https://studentacademic.kmutt.ac.th/NewAcis>" ลงในช่อง

### 7.คลิกที่ Add

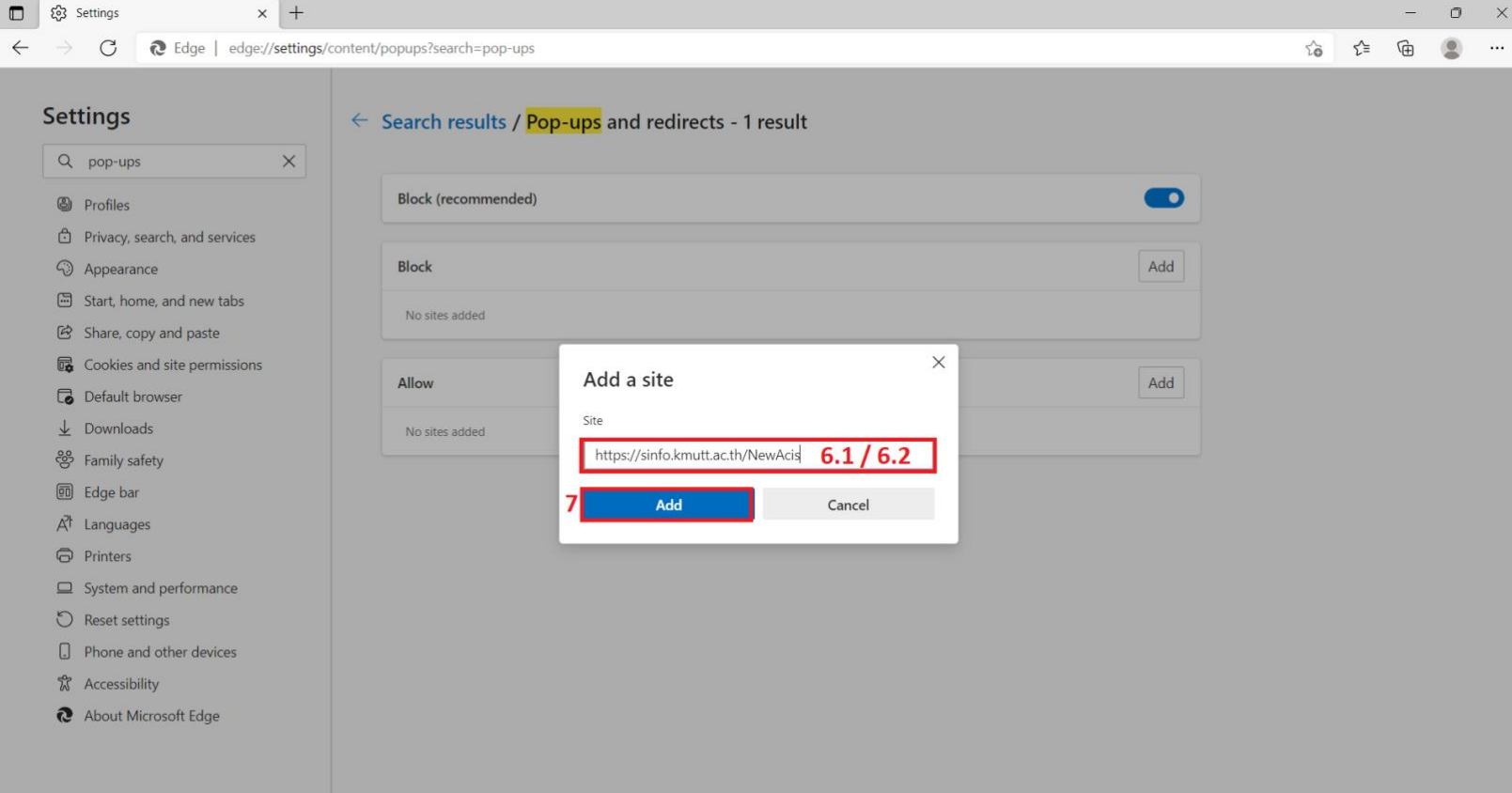

# **Google Chrome**

1.เข้า Google Chrome และ | เลือกด้านบนขวา

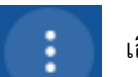

#### 2.เลือก Setting

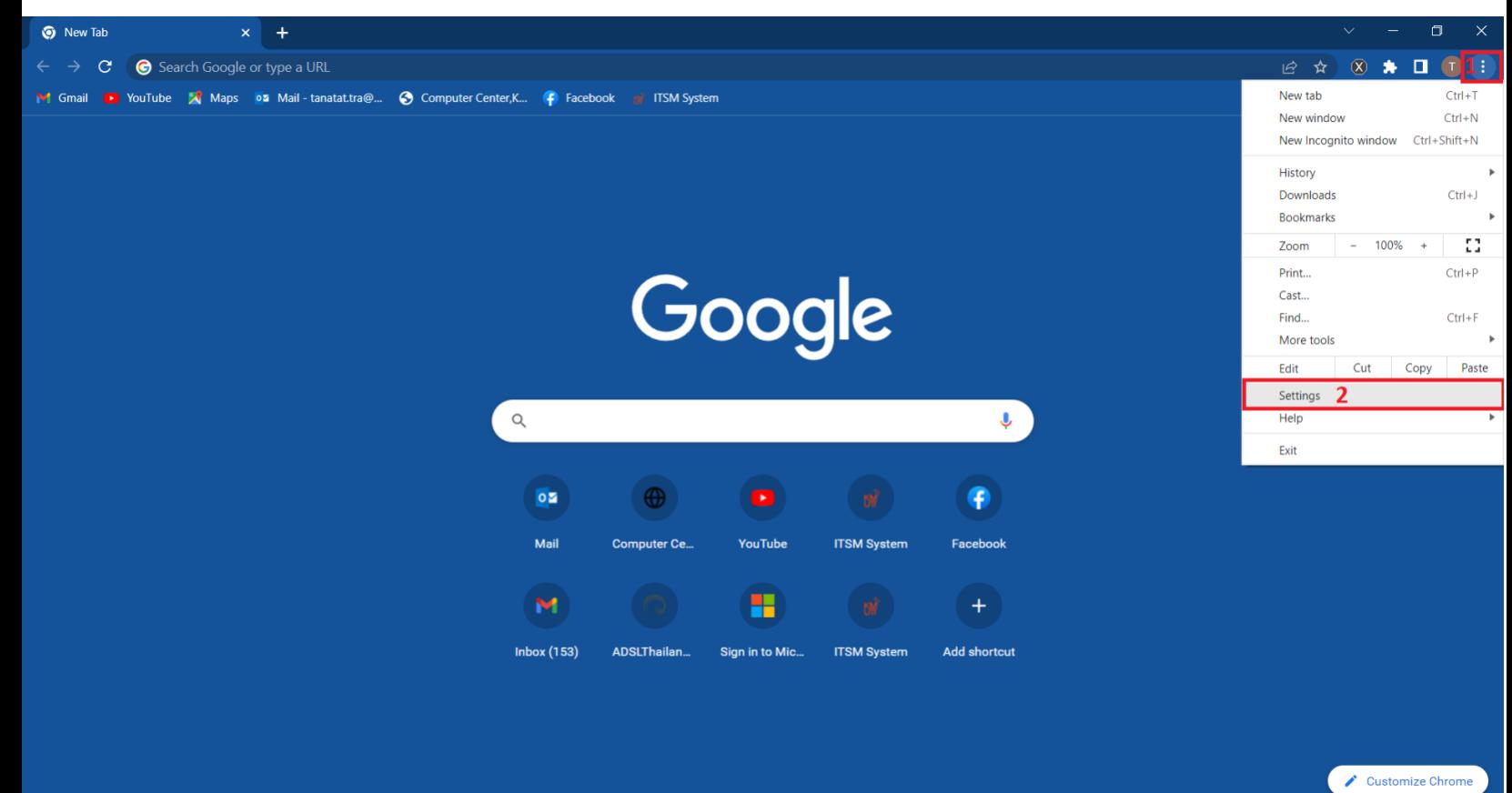

#### 3.ในช่องค้นหา ค้นหาคำว่า "Pop-ups" ด้านบน

4.เลือกตัวเลือกที่ถูกไฮไลท์ดังรูป

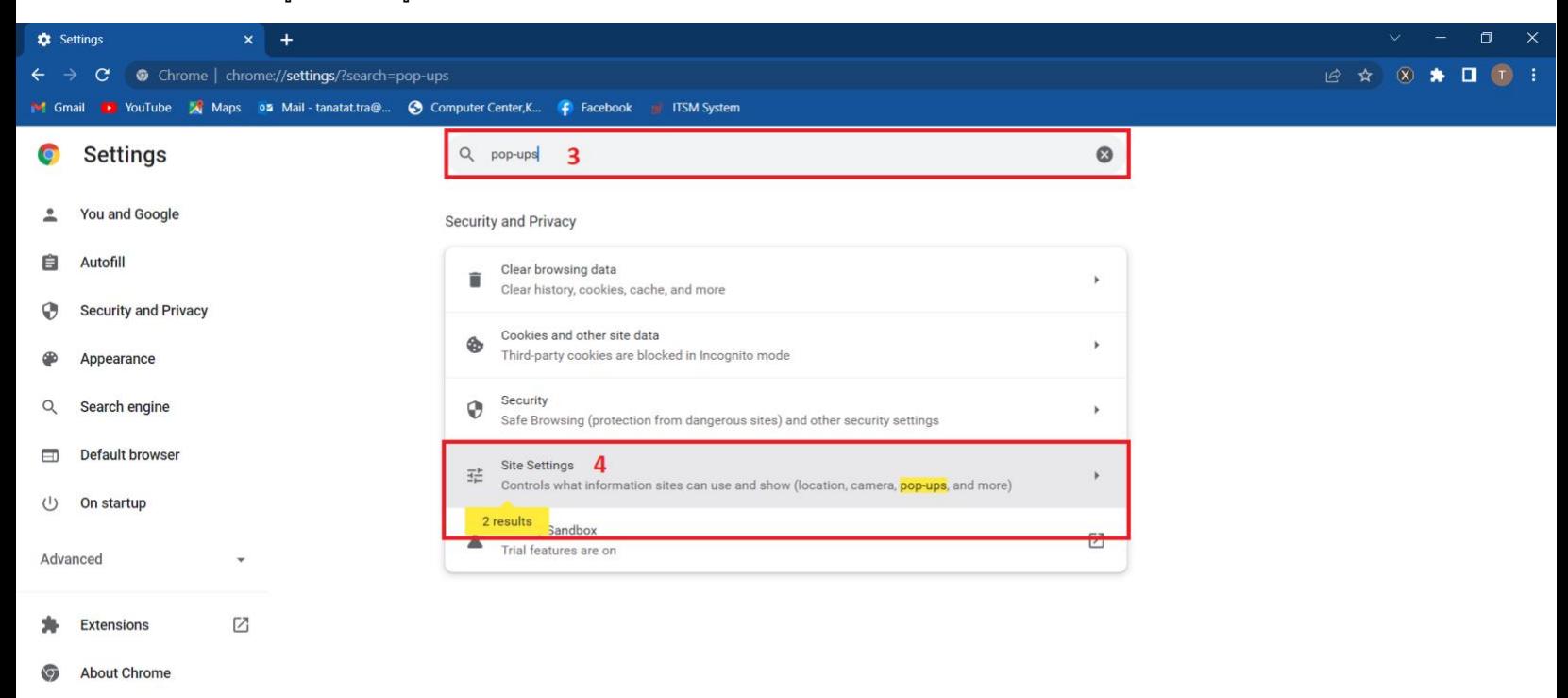

5.เลื่อนหาตัวลือก Pop-up and redirects ดังรูป

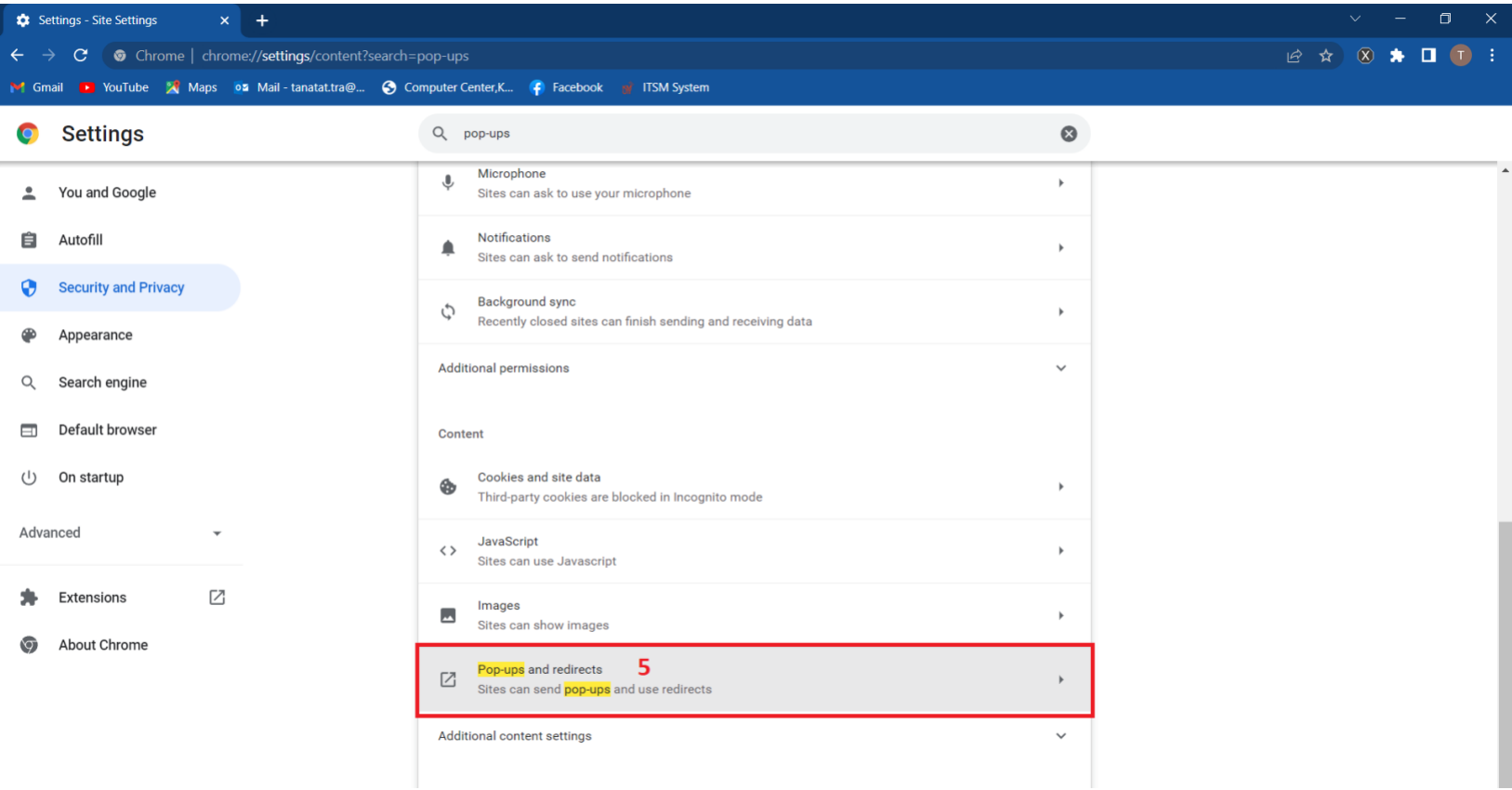

#### .ในแถวตัวเลือก Allowed to send pop-ups and use redirects เลือก Add

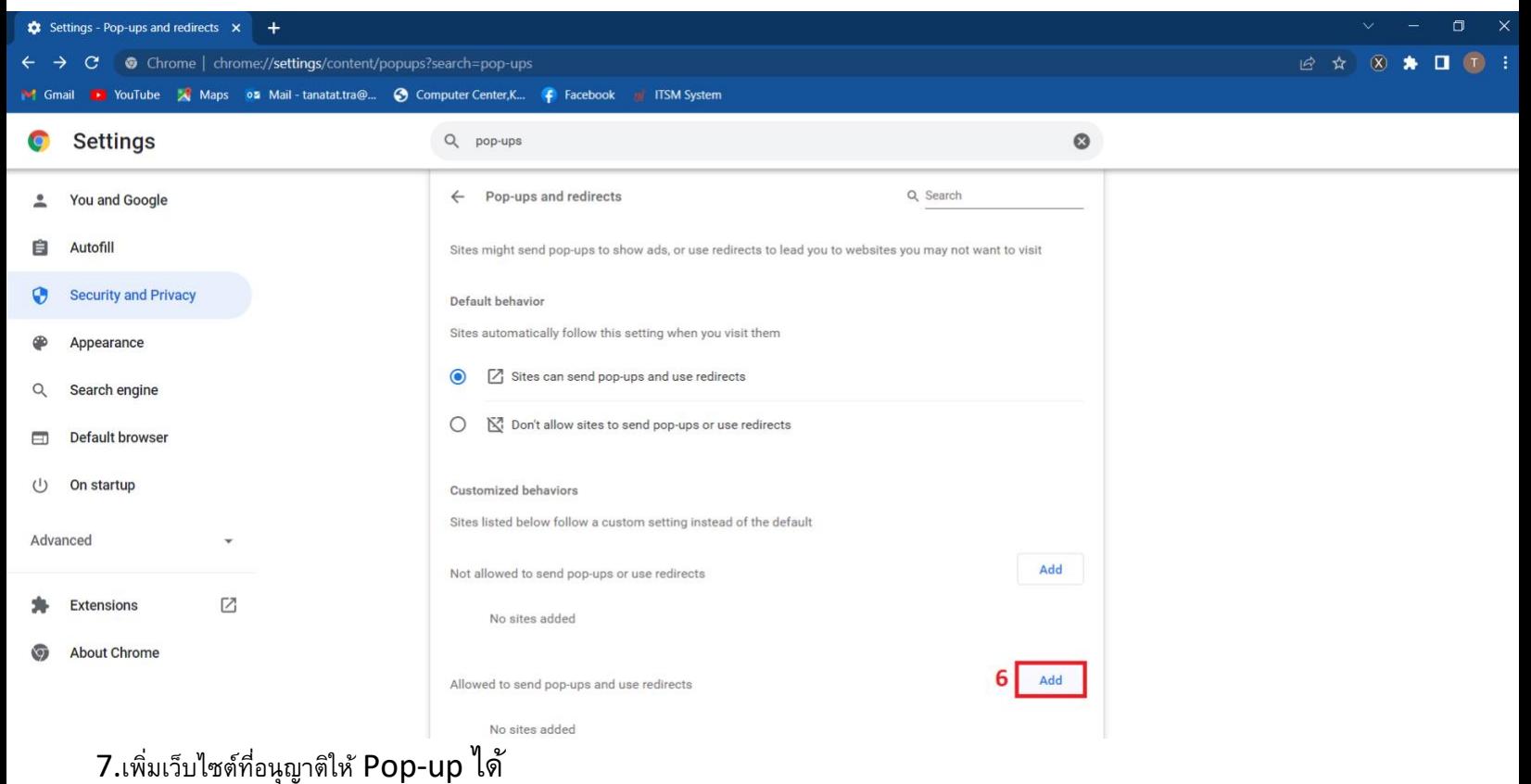

- .1ในกรณีที่เป็นนักศึกษาใส่ "<https://sinfo.kmutt.ac.th/NewAcis>" ลงในช่อง
- .2ในกรณีที่ป็นบุคลากรใส่ "<https://studentacademic.kmutt.ac.th/NewAcis>" ลงในช่อง
- . เลือก Add

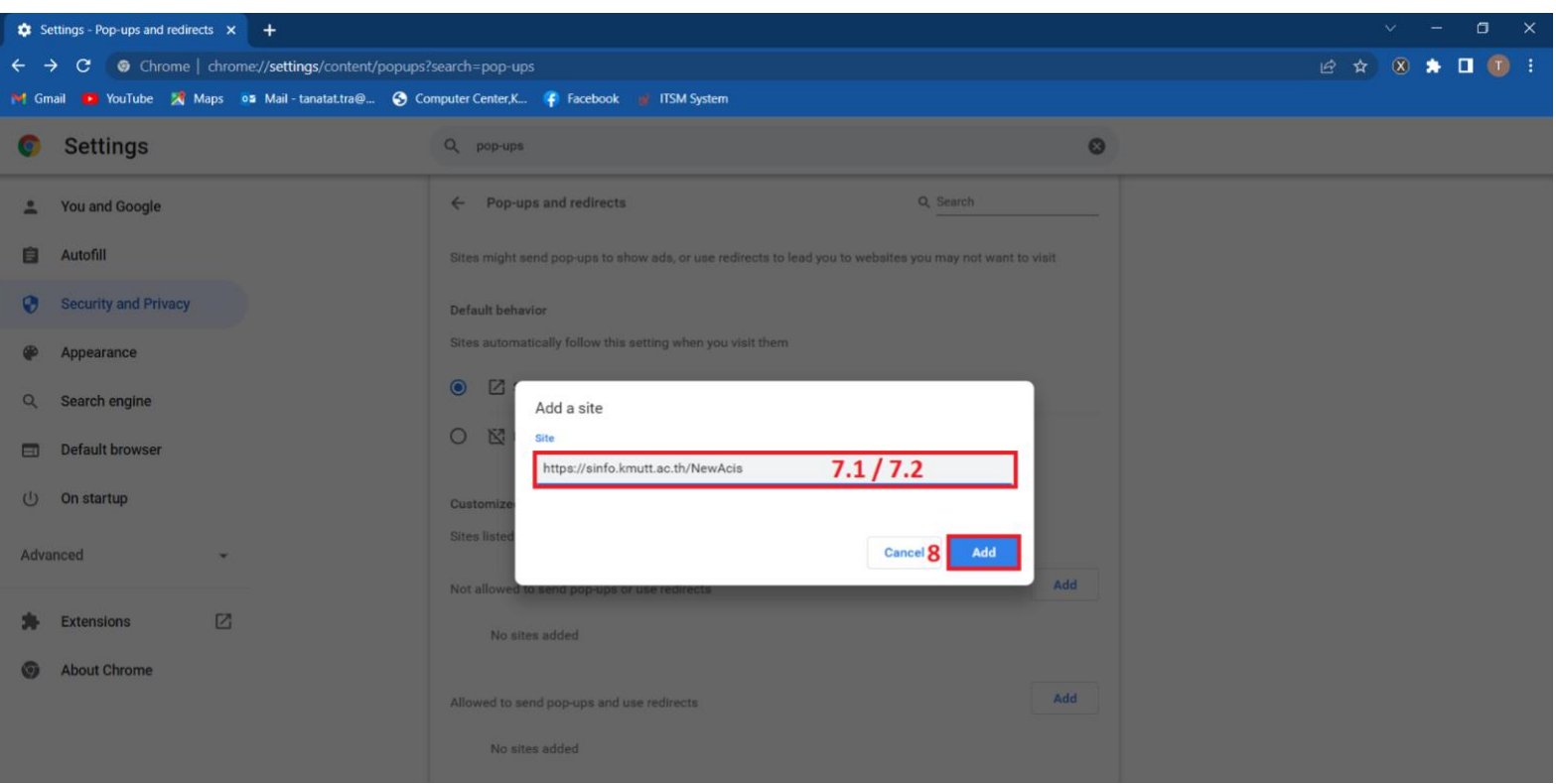

# **Firefox**

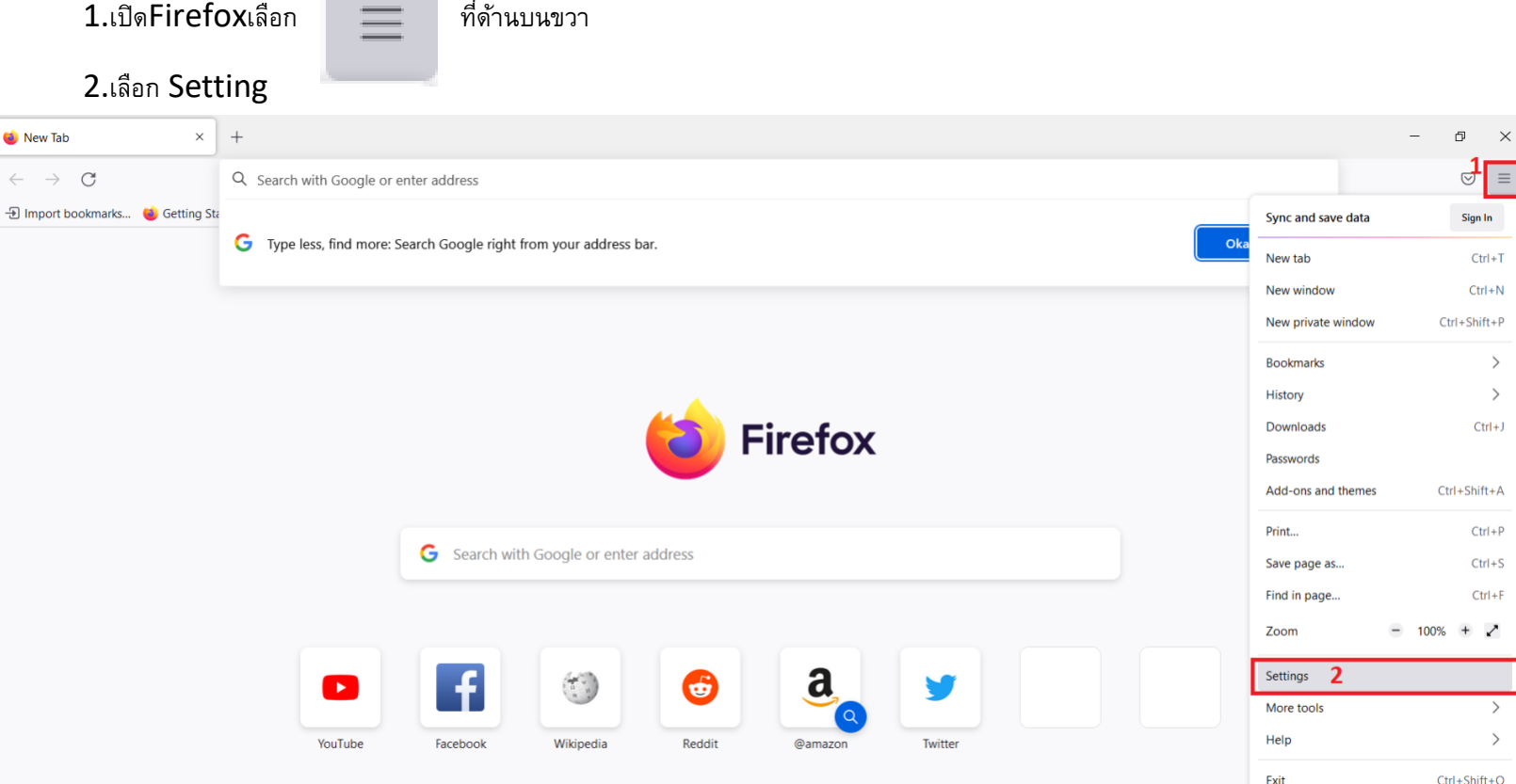

# $3.$ ในช่องค้นหา ค้นหาคำว่า " $Pop\text{-}up$ "

## 4.เลือก Exceptions ดังรูป

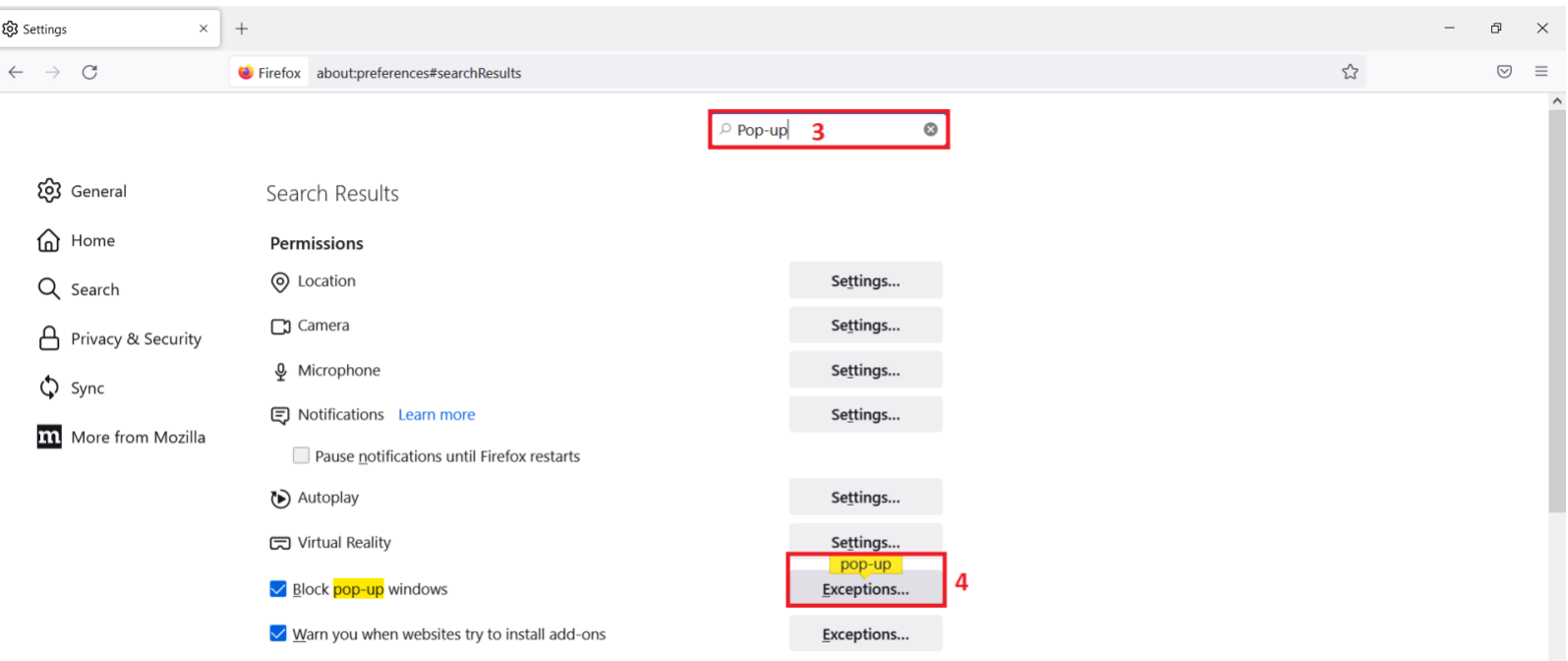

5.เพิ่มเว็บไซต์ที่อนุญาติให้Pop-up ได้

- 5.1ในกรณีที่เป็นนักศึกษาใส่ "<https://sinfo.kmutt.ac.th/NewAcis>" ลงในช่อง
- 5.2ในกรณีที่เป็นบุคลากรใส่ "<https://studentacademi.c.kmutt.ac.th/NewAcis>" ลงในช่อง
- 6.เลือก Allow

## 7.จากนั้นเลือก Save changes

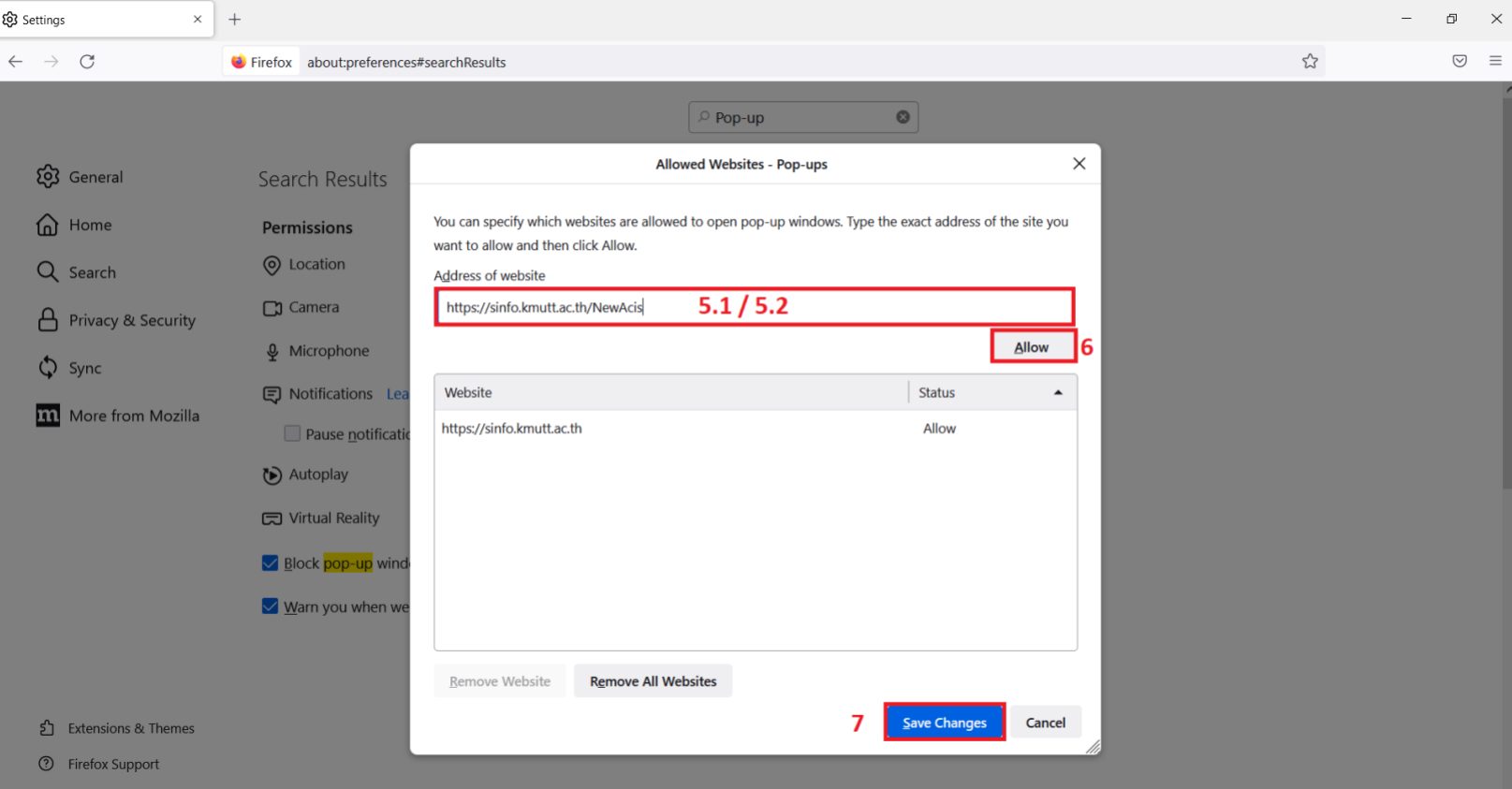